# 「免許証を紛失等された方」を選択します。

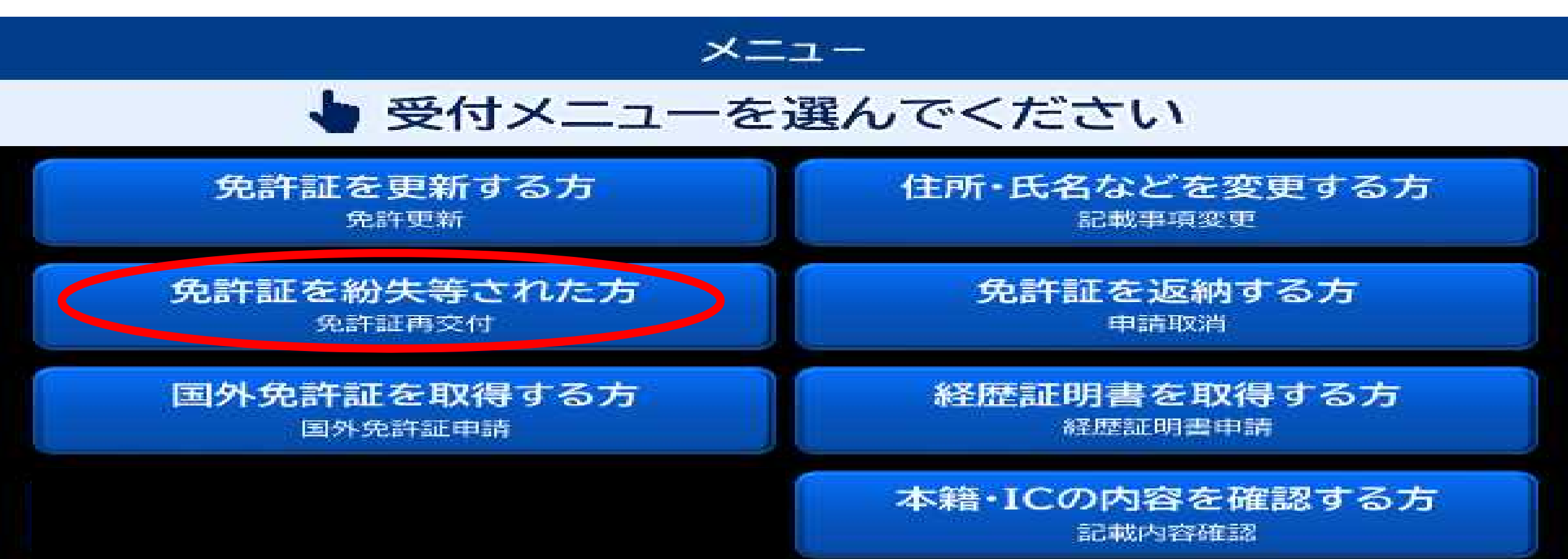

# 2 「免許証なし」または「免許証あり」を選択します。

#### 再交付受付

### 再交付の受付をはじめます

画面に従って入力してください 入力内容が不明な場合は [次へ]ボタンを押して、入力をスキップしてください

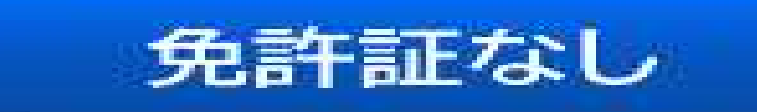

免許証あり

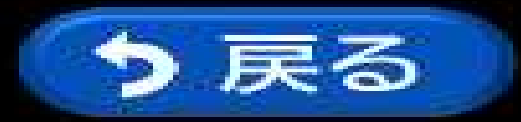

## 3-1 「免許証あり」を選択した場合

#### 再交付受付

### 再交付の受付をはじめます

画面に従って入力してください 入力内容が不明な場合は [次へ]ボタンを押して、入力をスキップしてください

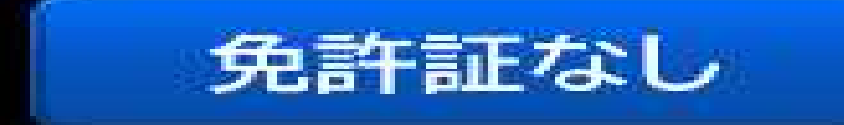

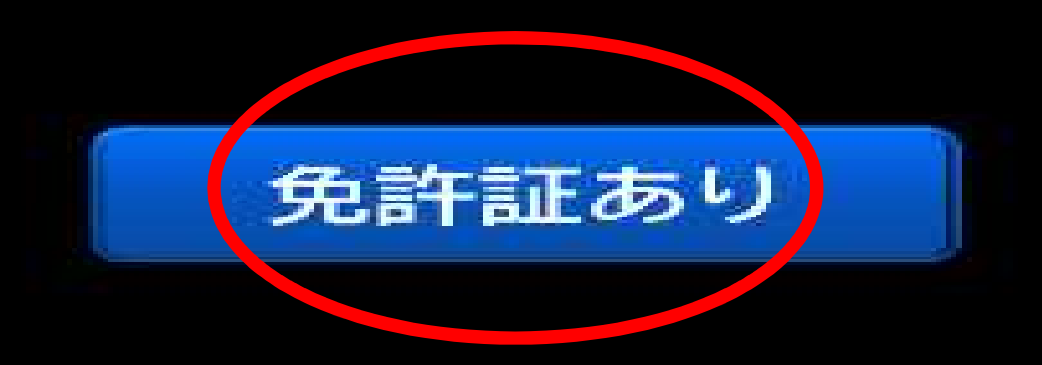

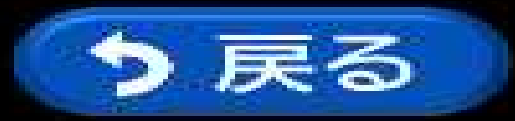

# 3-1 「免許証あり」を選択した場合 お持ちの免許証を入れてください。 「4 更新可能期間のチェック」に進みます。

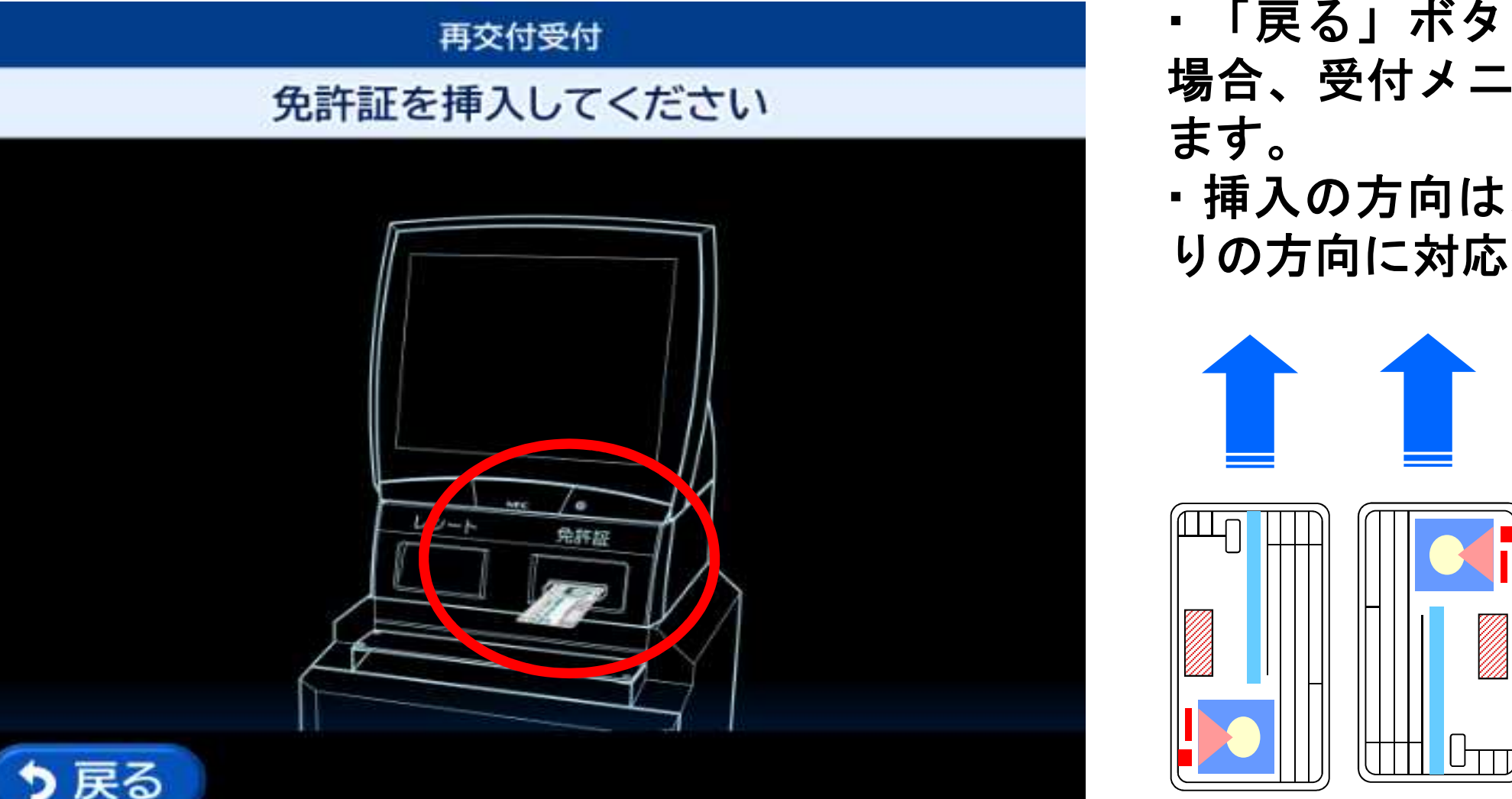

- ・「戻る」ボタンをタッチした 場合、受付メニュー画面に戻り
- ・挿入の方向は、表裏/左右4通 りの方向に対応します。

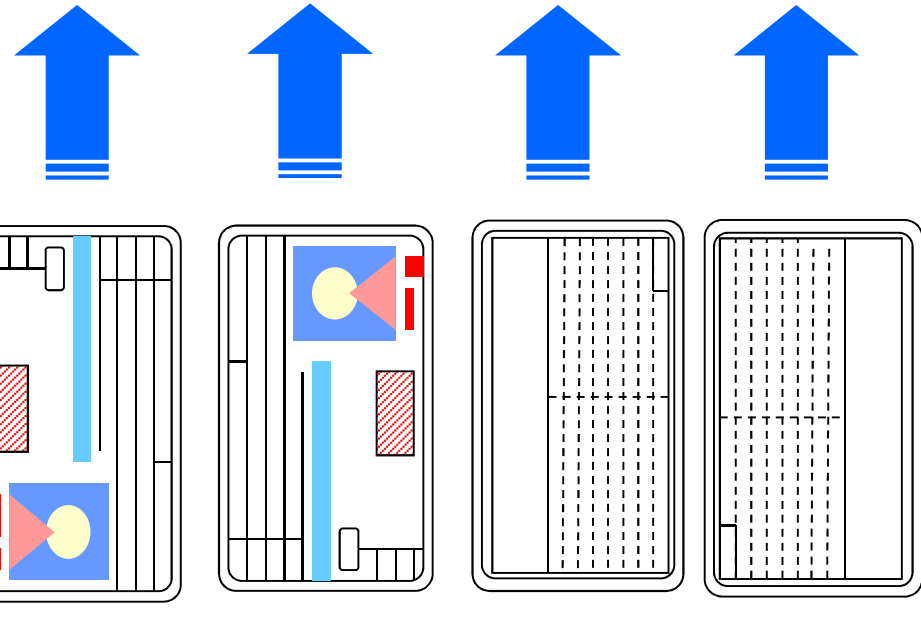

## 3-2 「免許証なし」を選択した場合 「6 記載事項変更の有無」に進みます。

#### 再交付受付

### 再交付の受付をはじめます

画面に従って入力してください 入力内容が不明な場合は [次へ]ボタンを押して、入力をスキップしてください

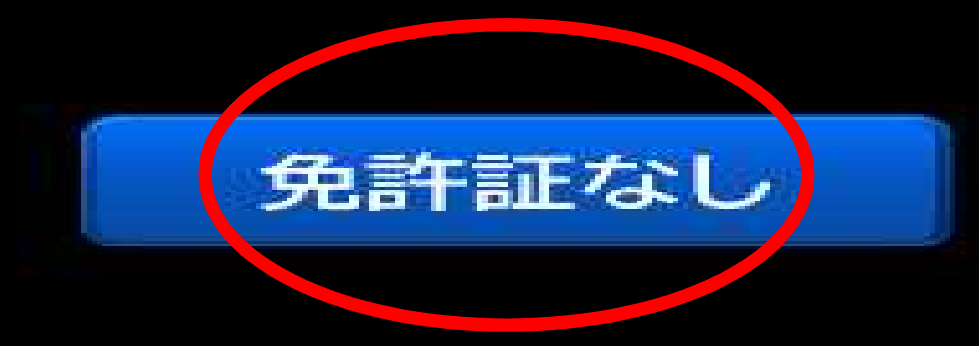

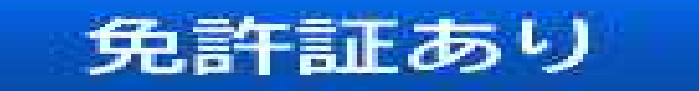

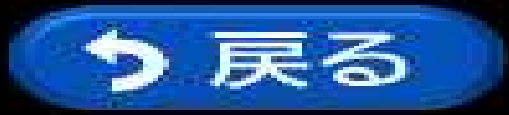

## 4 免許証が更新期間内の場合に下記の画面が表示されます。

### 再交付受付

#### 更新が可能な期間内です 同時に更新する場合は [中止する]を押し メニューから「免許更新」の手続きを選択してください

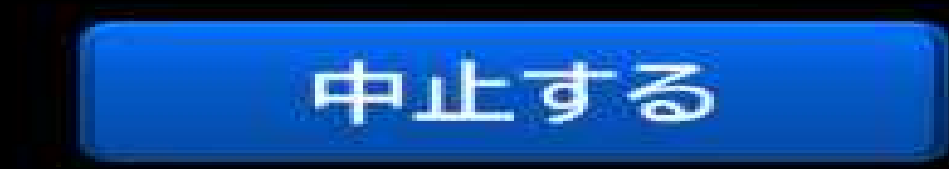

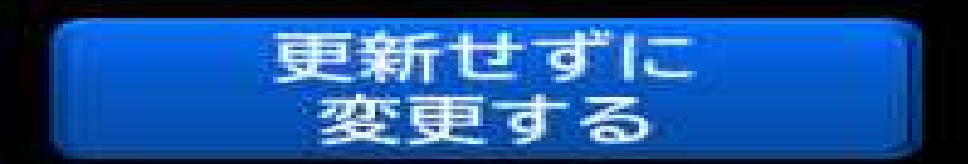

## 4ー1 「更新せずに変更する」を選択した場合 「5 再交付の理由を選択する画面」に進みます。

### 再交付受付

### 更新が可能な期間内です

同時に更新する場合は [中止する]を押し メニューから「免許更新」の手続きを選択してください

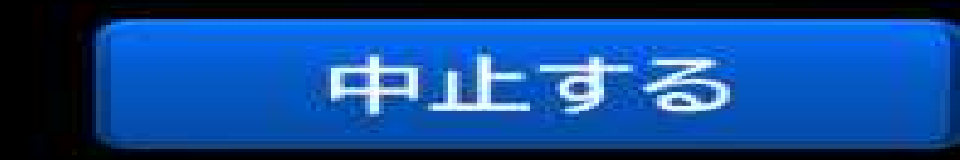

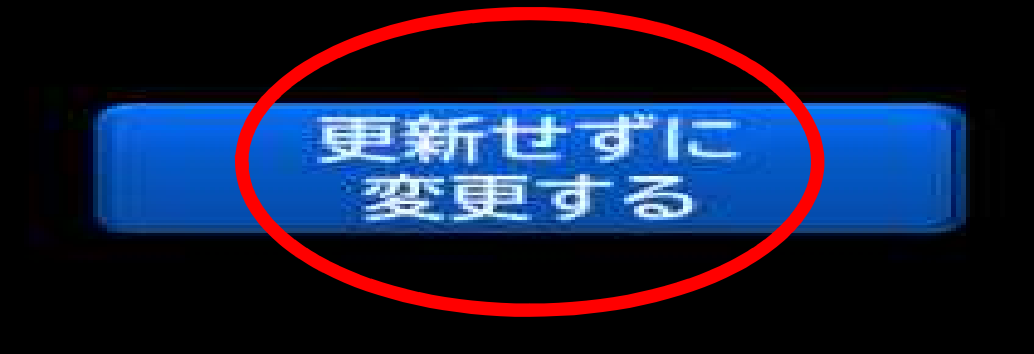

## 4-2 「中止する」を選択した場合

### 再交付受付

### 更新が可能な期間内です

同時に更新する場合は [中止する]を押し メニューから[免許更新]の手続きを選択してください

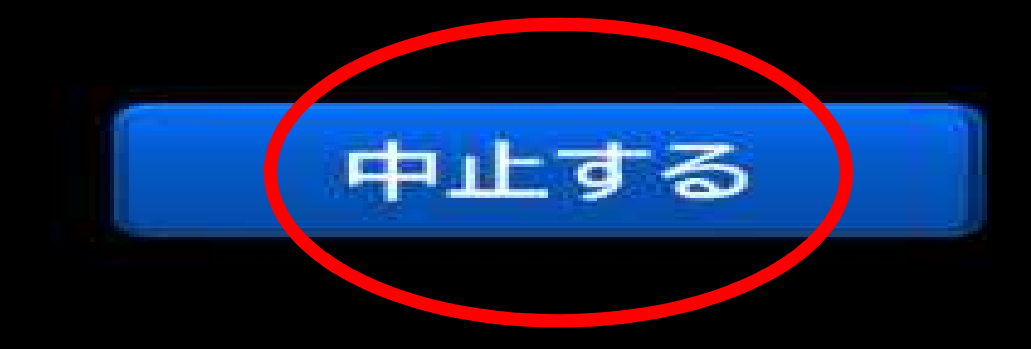

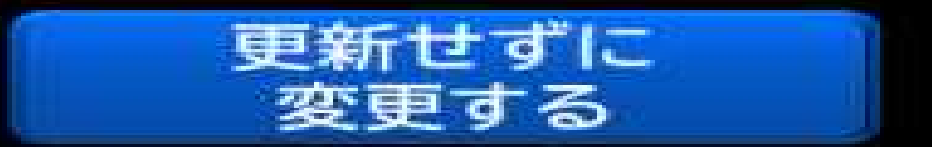

# 4-2 「中止する」を選択した場合 免許証を戻しますので、免許更新の手続きを先に行ってください。

#### 再交付受付

### 受付を中止しました 免許証をお受け取りください

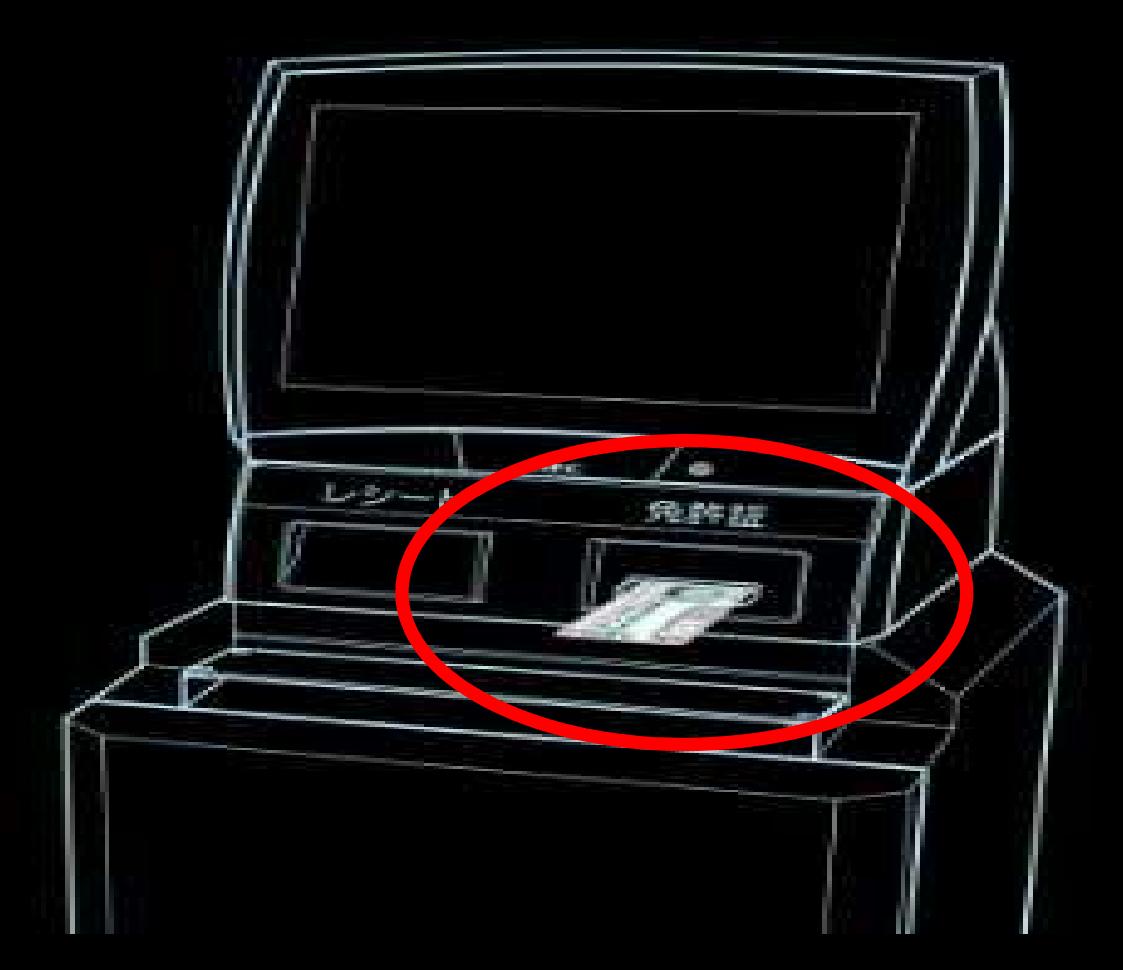

再交付の理由を選択します。

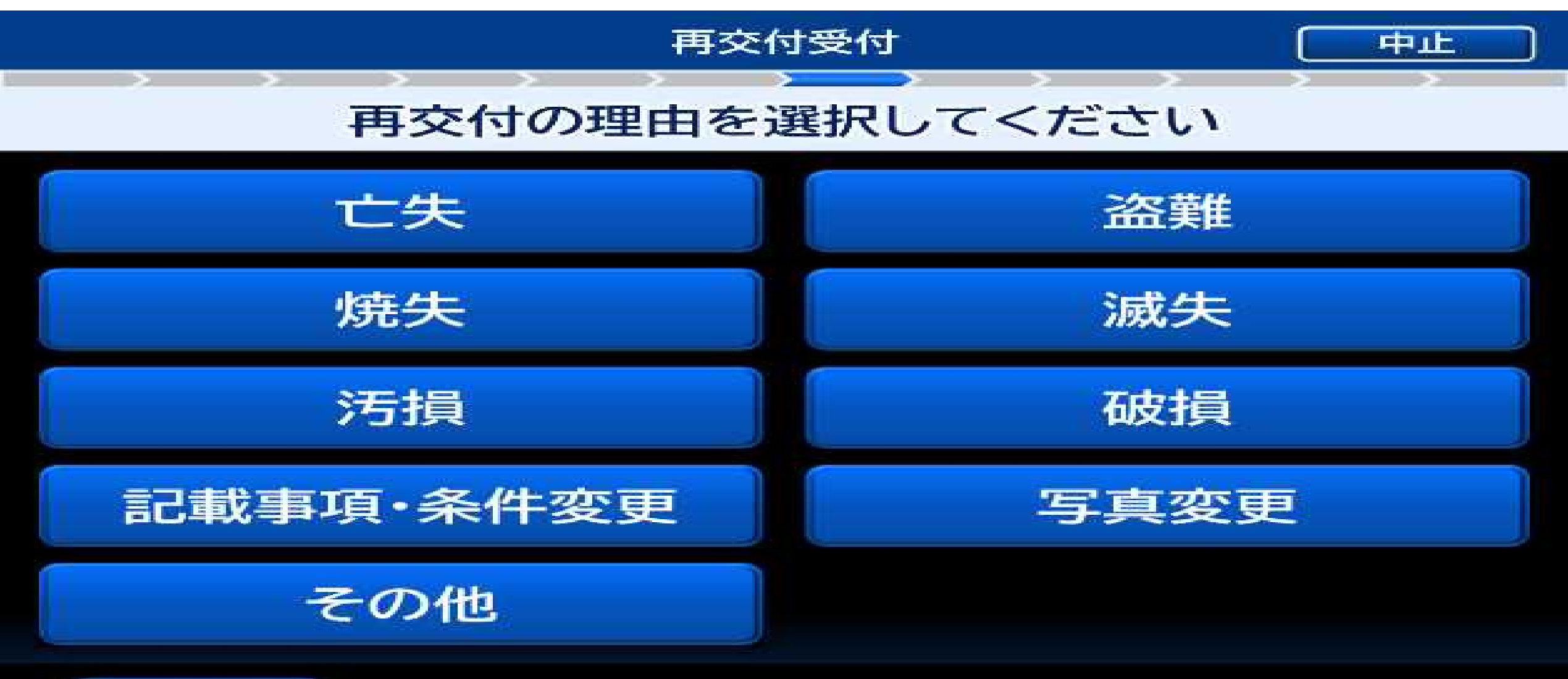

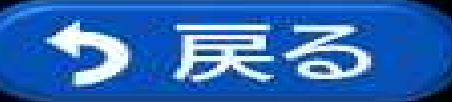

6 「記載事項変更の有無」を選択します。

#### 再交付受付

#### 住所・本籍・氏名等の変更はありますか? 裏書で変更済みの方は[変更なし]を押してください

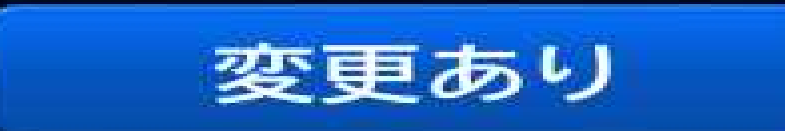

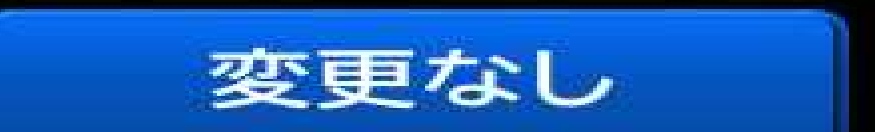

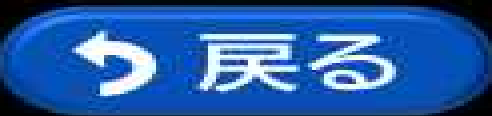

## 6-1 「変更あり」を選択した場合

#### 再交付受付

## 住所・本籍・氏名等の変更はありますか?

裏書で変更済みの方は[変更なし]を押してください

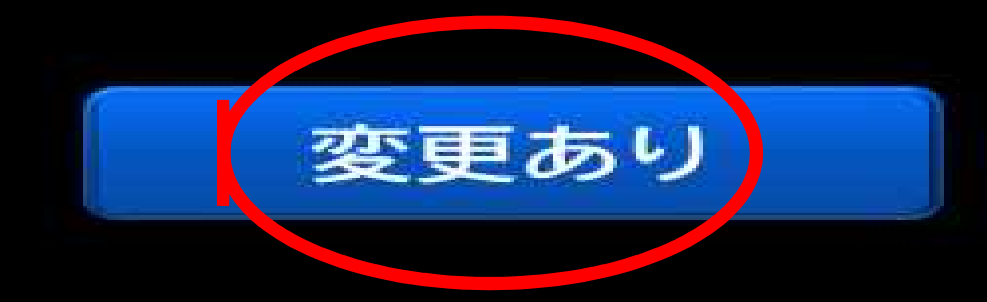

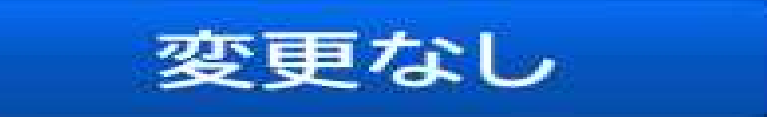

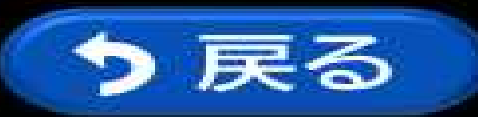

## 6-1 「変更あり」を選択した場合 変更内容を選択し、「7 電話番号の入力」に進みます。

## 変更内容を選択し [次へ]を押してください

再交付受付

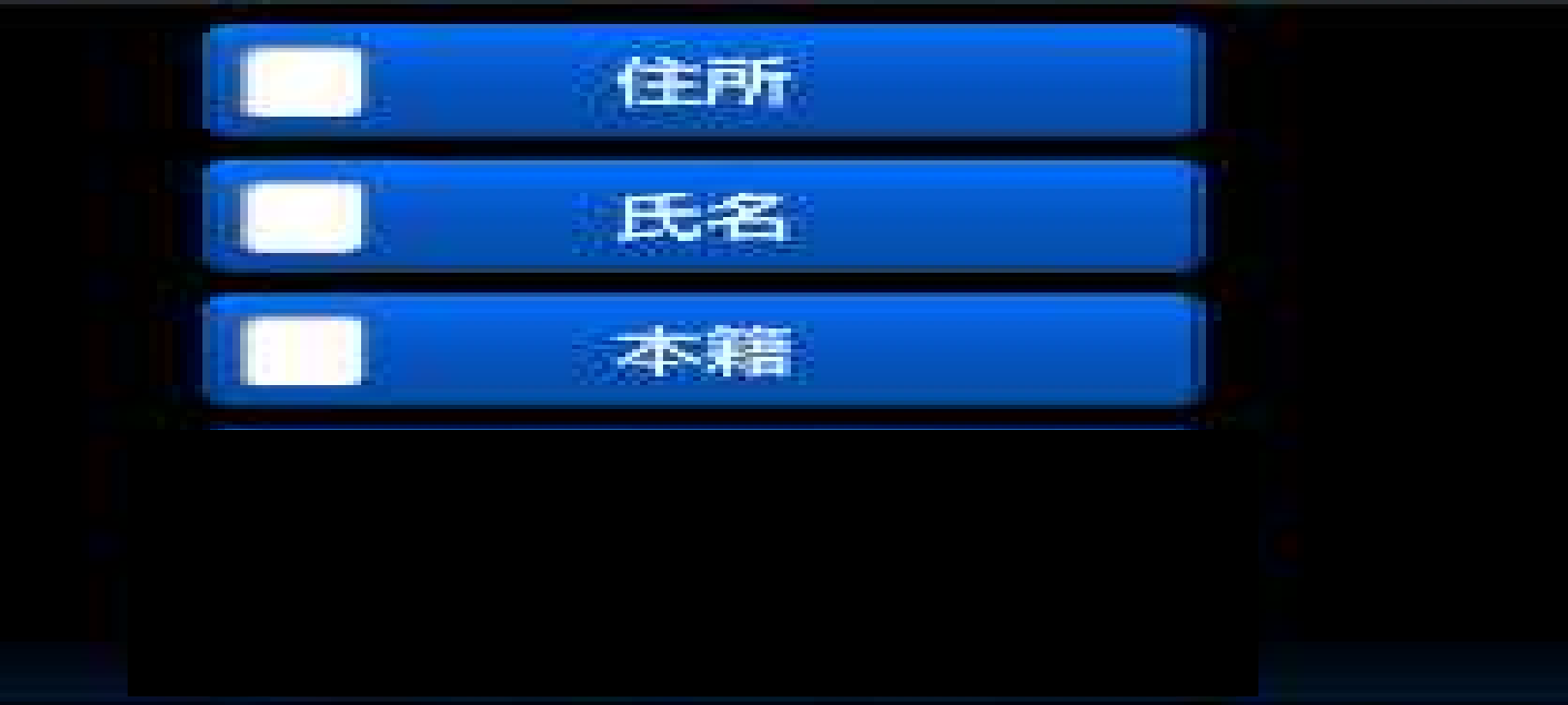

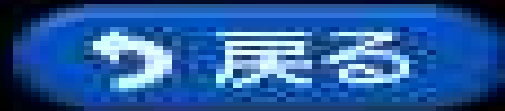

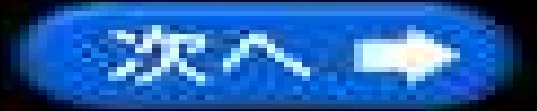

# 6-2 「変更なし」を選択した場合 「7 電話番号の入力」に進みます。

#### 再交付受付

### 住所・本籍・氏名等の変更はありますか?

裏書で変更済みの方は[変更なし]を押してください

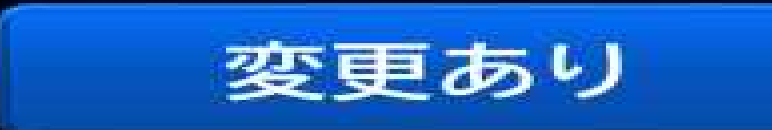

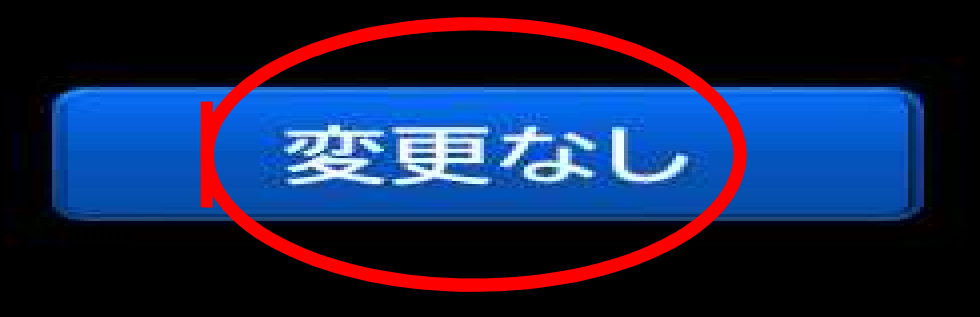

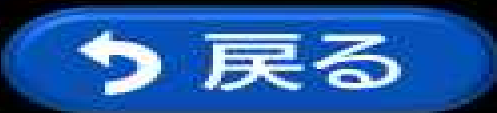

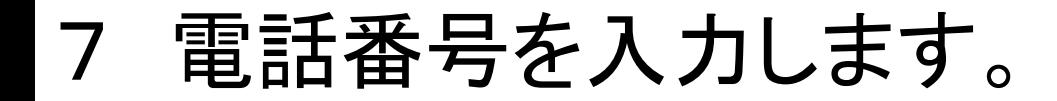

### 再交付受付

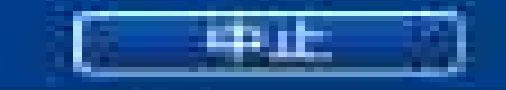

## 電話番号を入力し、[次へ]を押してください

固定電話の方は市外局番からご入力ください 電話番号をお持ちでない場合は、未入力のまま[次へ]を押してください

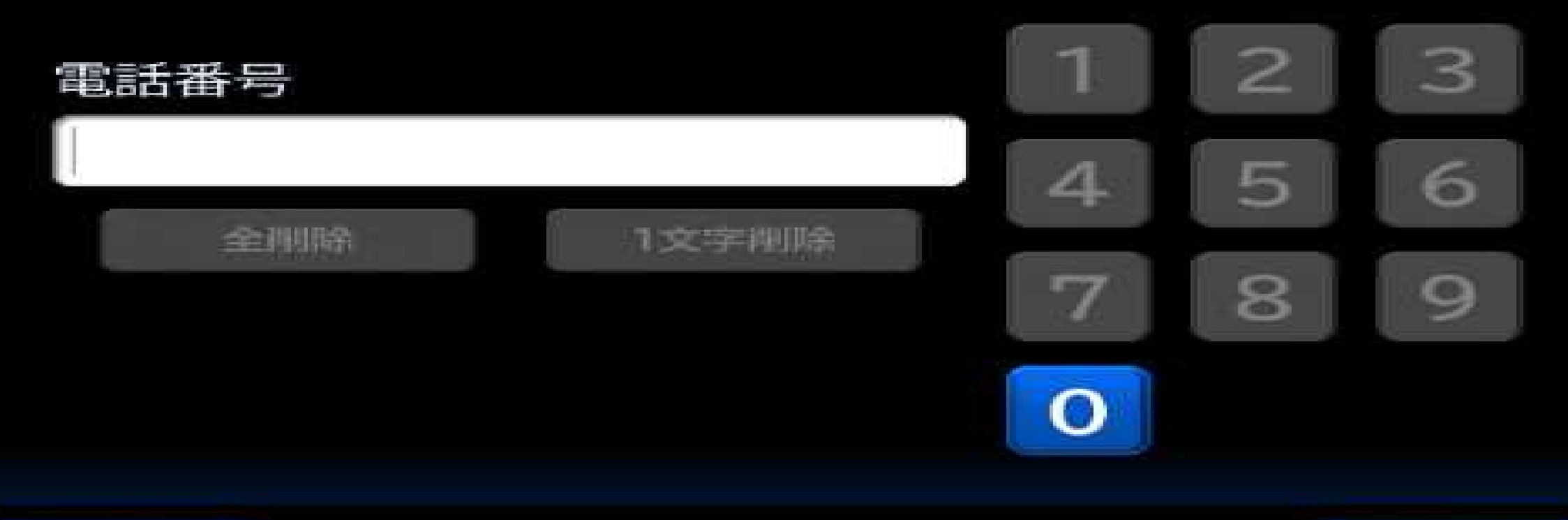

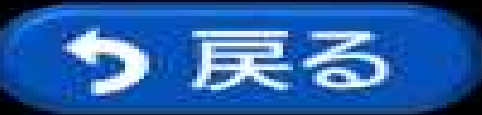

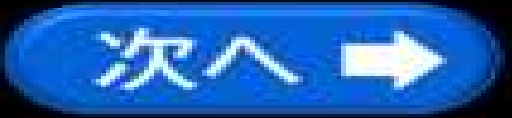

## 8 新しい免許証に設定する暗証番号を入力します。「暗証番号1」は 自動で設定されていますので、「暗証番号2」を入力して下さい。

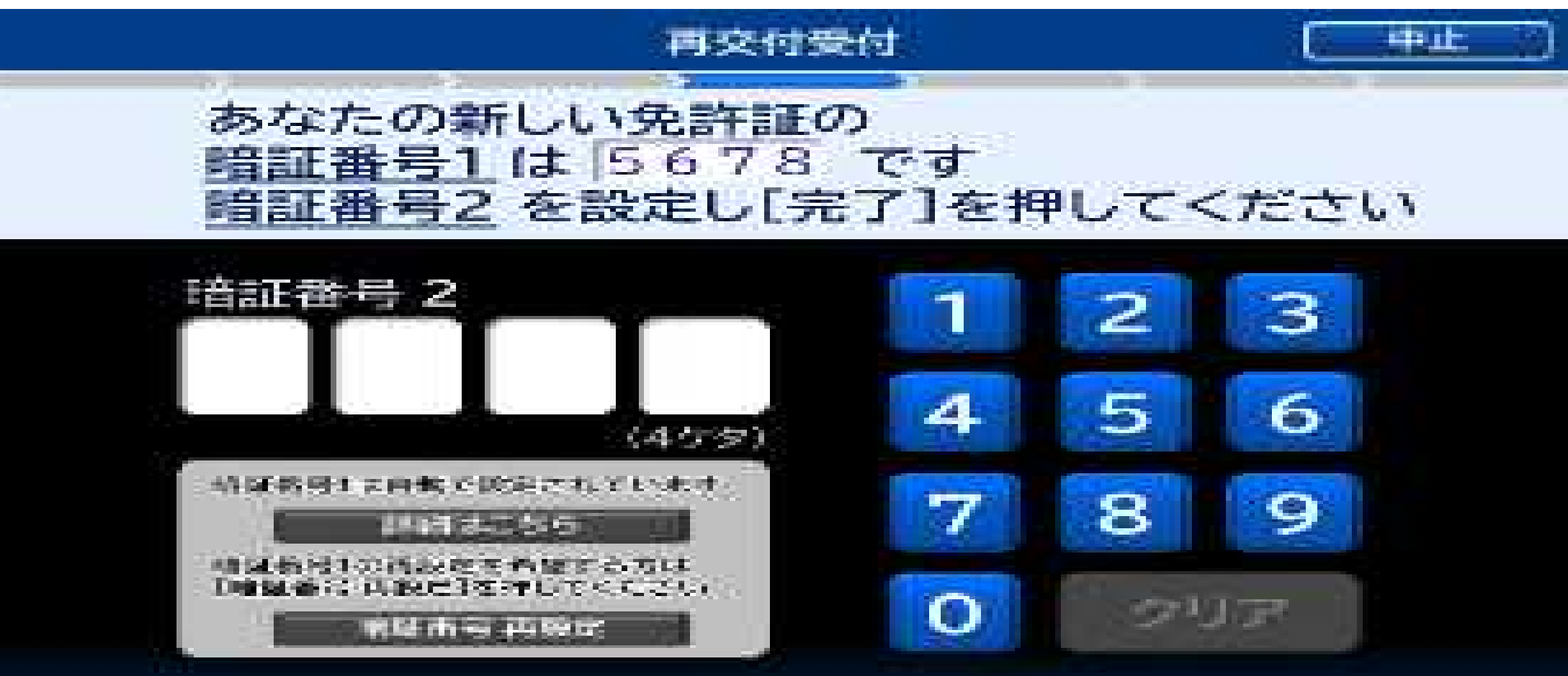

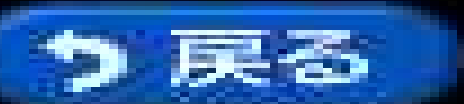

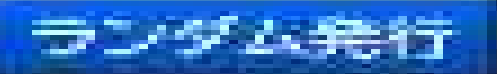

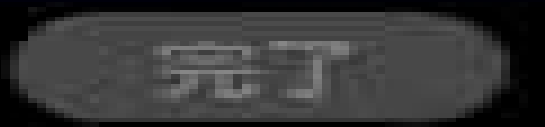

9 申請書が印字されます。

#### 再交付受付

# プリンターから申請書をお取り下さい。

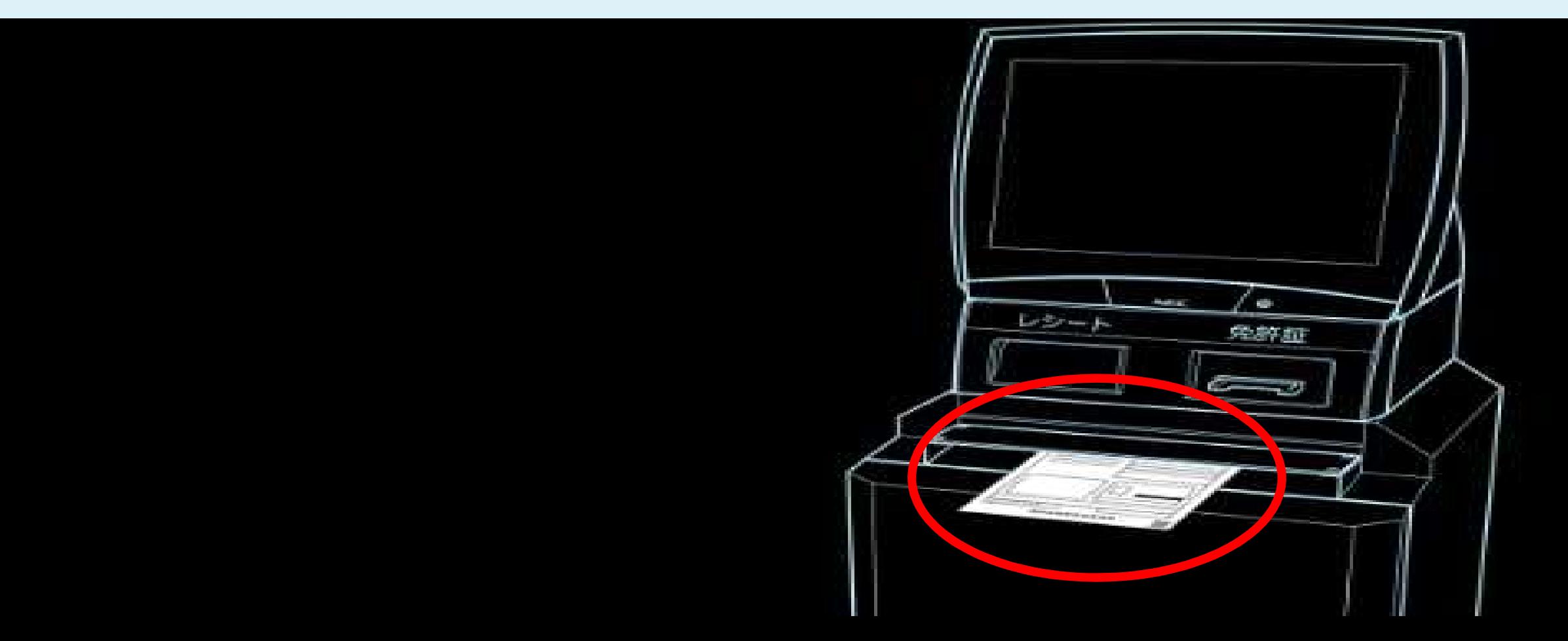

## 10 申請書が印刷されると免許証とレシートが排出されます。

#### 再交付受付

#### 免許証を挿入された方は免許証とレシートをお受け取りください それ以外の方はレシートをお受け取りください

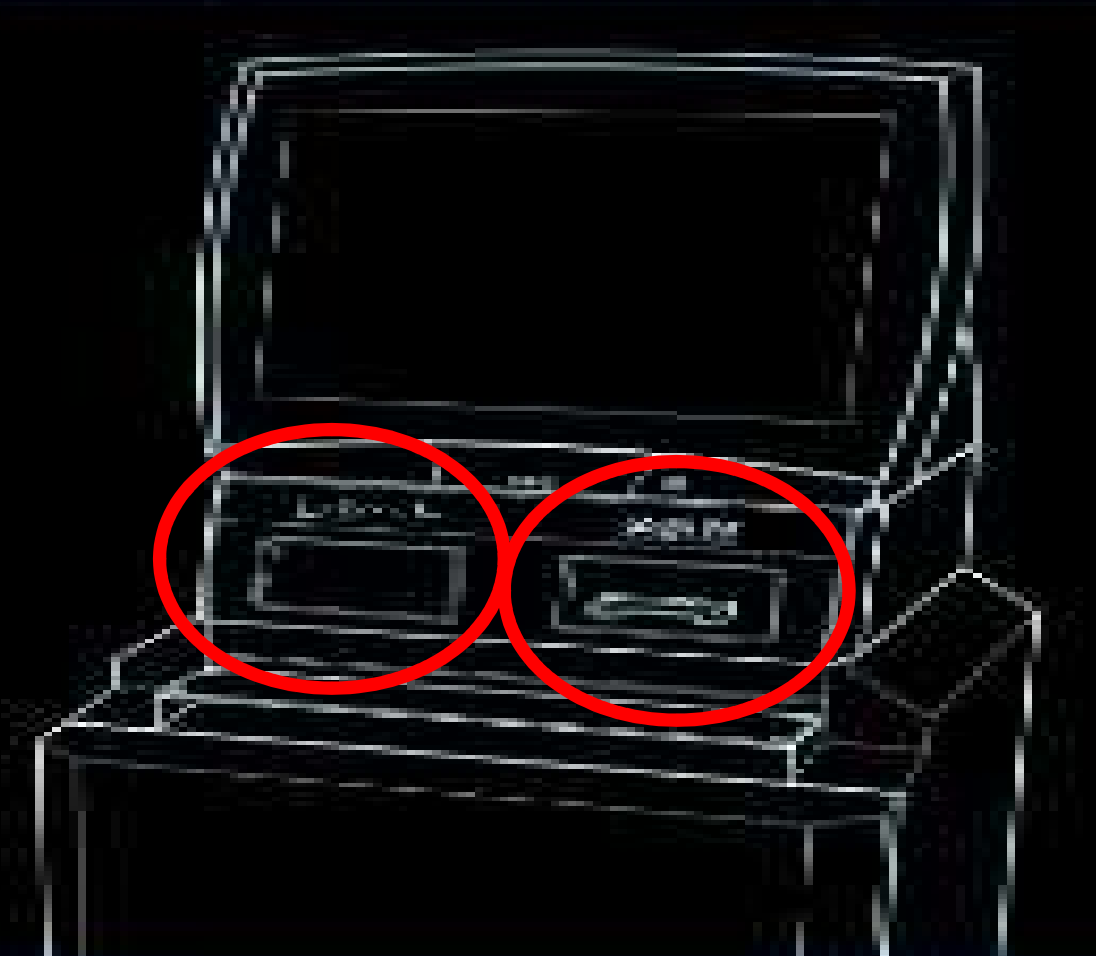